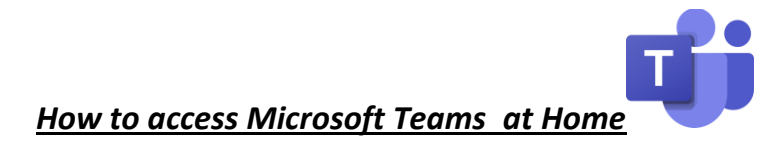

## **Step 1: Log in to ClassLink by clicking the green log in button.**

- a. Username is your 9 digit student id number *example (171000000)*
- b. Password is your 5 digit lunch pin *example (12345)*

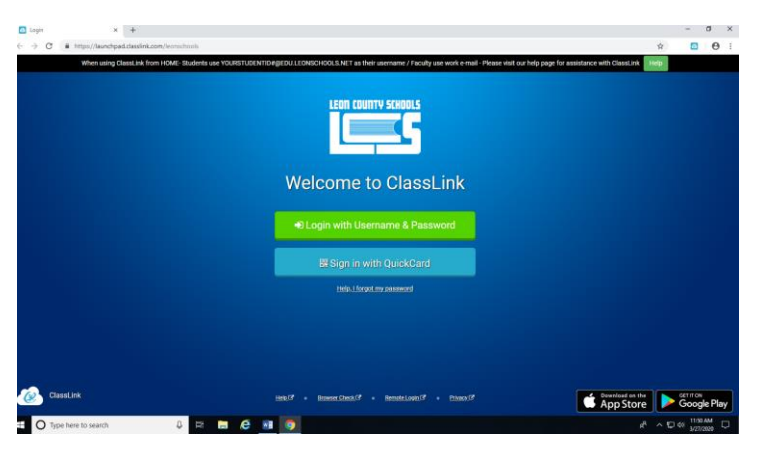

#### **Step 2: Click on the orange "Office 365" tile.**

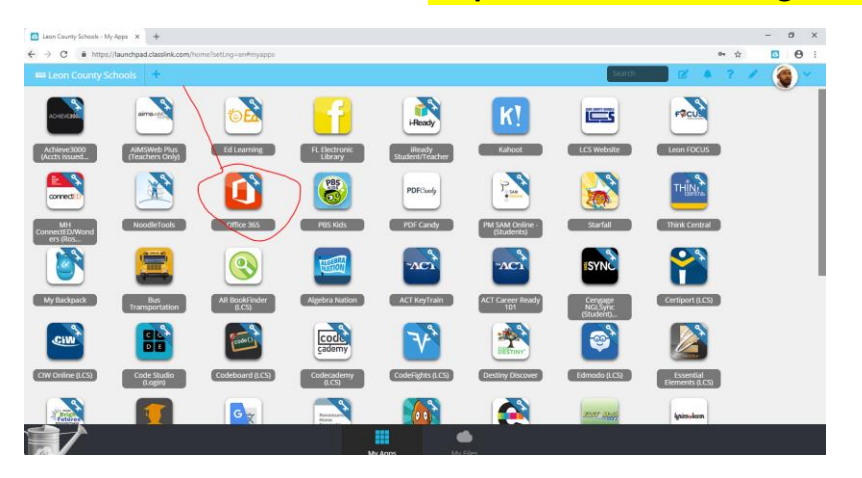

## **Step 3: Click on the purple "Teams" icon.**

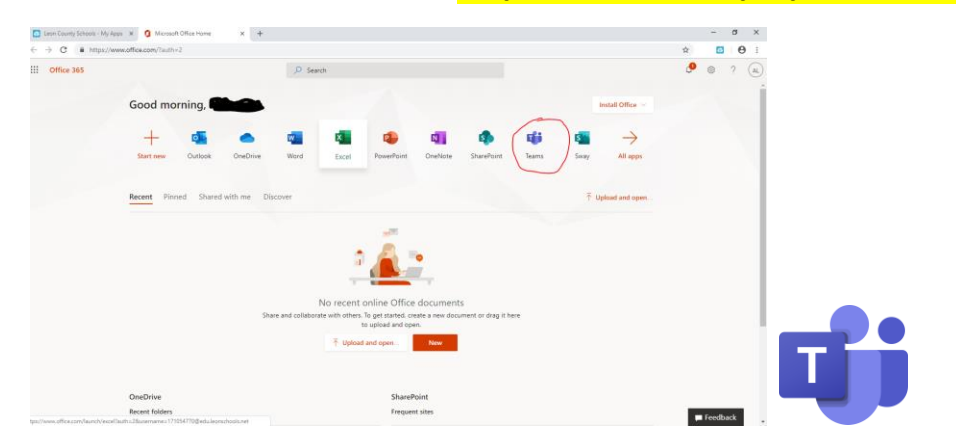

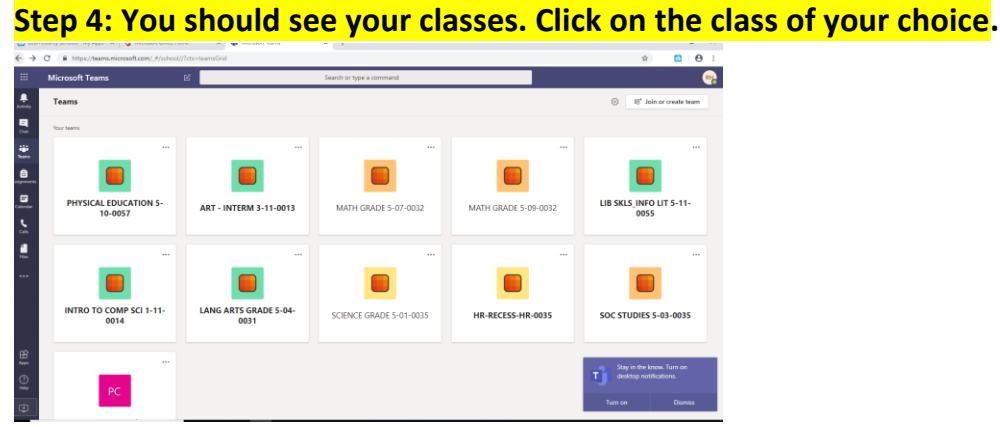

# **Step 5: Assignments can be accessed using the tool bar at the top of the screen or the assignments tab to the left of the screen.**

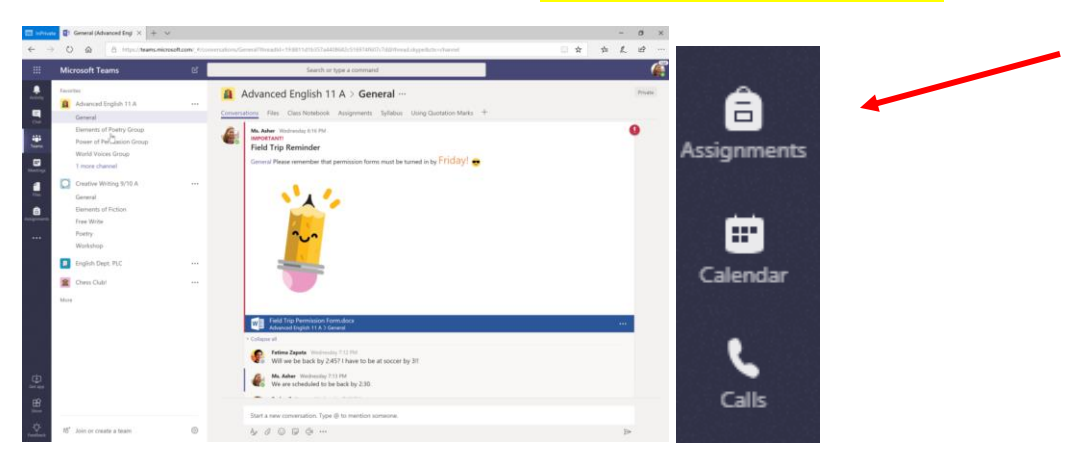

*Note: If you need assistance you may contact your teachers during their office hours using the call feature.*

- *1. Click the calls button*
- *2. Choose Make a Call at the bottom of the screen.*
- *3. Type in the name of your teacher and then click the purple phone button.*

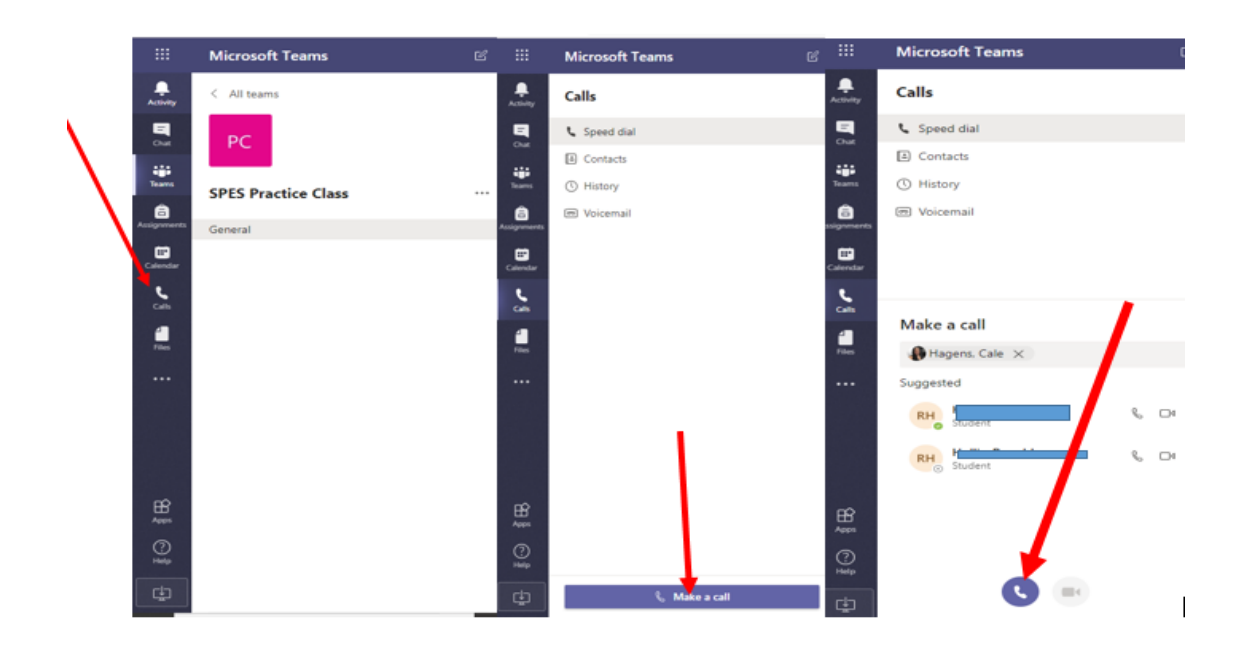